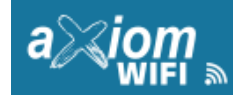

### Manual de Referência e instalação

O AXIOM WIFI é um dispositivo que permite controlar cercas elétricas, centrais de alarme e portões automáticos via Wi-Fi usando um smartphone. Este manual fornece as informações necessárias para a instalação e configuração do dispositivo.

## 1 - Visão Geral

1 - QR Code: A etiqueta inclui um QR Code com um ID único do módulo para ser adicionado ao aplicativo SEGPLACE.

2 - Entradas: Os bornes de entrada conectam o módulo ao equipamento que se deseja controlar.

3 - Alimentação: O módulo requer uma fonte de 12Vcc com no mínimo 1A. (Fonte 12V não inclusa).

4 - Botão de configuração: Ao pressionar por 5 segundos irá resetar o módulo para os padrões de fábrica.

5 - LEDs: Os LEDs mostram o status geral do módulo. O tópico 4 fornece informações detalhadas sobre como interpretar os LEDs.

6 - Saída: Saída reversível utilizada para acionar o equipamento controlado.

## 2 - Esquema de Ligação

#### **2.1 Modo Alarme ou Cerca elétrica**

**Modo 1:** Para centrais que tenham terminal de entrada para arme/desarme, terminal de saída para status de armado/desarmado e terminal de saída para disparo de sirene.

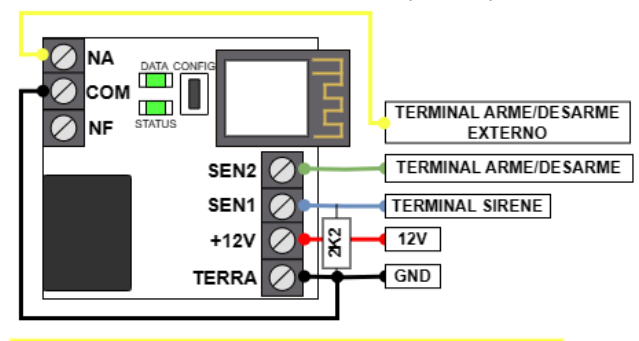

NOTA: Quando utilizar uma fonte externa, o GND (terra) do módulo deve ser interligado com o GND da central.

**SEN2 (Entrada ARME/DESARME):** Entrada para identificar se a central está armada ou desarmada. Ligar no terminal de saída da central que identifica status de armado ou desarmado**.** Este sinal deve ser GND (terra) quando armado.

**SEN1 (SIRENE):** Entrada para identificar se a central está disparada (em alarme). Ligar no terminal de saída da central que dispara a sirene. Este sinal deve ser +.

**NA (SAÍDA ARME E DESARME):** Saída de pulso NA do relé para armar e desarmar a central. Ligar no terminal de entrada da central responsável por alterar o status entre armada e desarmada.

**COM:** Terminal comum do relé e para as centrais CS deve ser ligado ao GND. Em centrais que atuem com pulso positivo na entrada para arme / desarme, deve ser ligado ao 12V.

**NF:** Saída de pulso NF do relé disponível para caso de centrais que atuem com pulso NF na entrada para arme / desarme.

**Modo 2:** Para centrais que não tenham todos os terminais de entrada e saída necessários no Modo 1. Neste caso, a detecção das atividades de arme, desarme e disparo da central ocorre através dos pulsos emitidos pela sirene e as operações de arme e desarme são realizadas utilizando um controle remoto ou um transmissor (TX CAR) compatível com a central.

Segue abaixo o esquema de ligação específico para uma central Supéria 4000 Júnior:

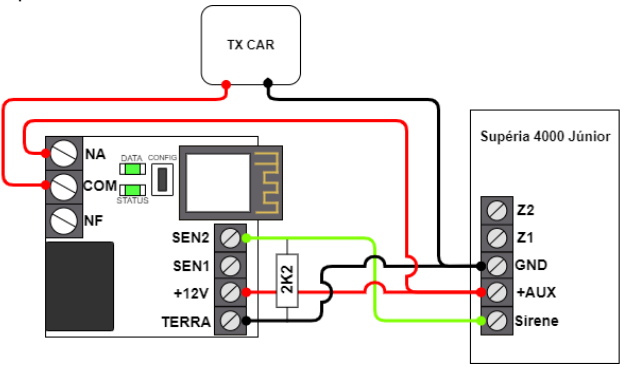

**Obs1:** Um resistor de 2K2 (incluso) deve ser ligado em paralelo nos bornes TERRA e SEN 2 do módulo.

**Obs2:** Para garantir a integridade do estado de arme ou desarme em situações de queda de energia, é essencial que o módulo esteja conectado à bateria da central.

NOTA: Este Modo 2 pode ser compatível com centrais de alarmes que emitem pulsos na sirene ao armar e

desarmar, sendo que o modo de pulso pode ser configurado conforme item 3.3 deste manual. Em caso de dúvidas, contate o suporte técnico CS para mais informações.

#### **2.2 Modo Portão:**

O módulo Axiom WiFi pode ser instalado em portões eletrônicos ou em conjunto com um controle de acesso para abrir uma porta.

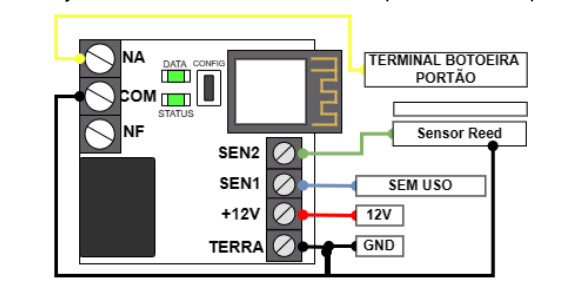

Importante: Não recomendamos utilizar a alimentação da placa do portão no Axiom Wifi, utilize uma fonte 12V 1A separada

Para realizar a instalação em um portão eletrônico, seguir as seguintes conexões abaixo:

**NA (BOTOEIRA PORTÃO):** Ligar no borne "Botoeira" da placa de portão eletrônico. O Relé vai dar um pulso de 0,5 segundos simulando um aperto de botão.

**SEN2 (FIM DE CURSO):** Ligar no borne "Fim de curso" da placa de portão eletrônico.

**Obs:** Em placas de portão eletrônico que não tiver disponível o borne "Fim de curso", deve ser ligado um sensor magnético (não incluso) na entrada SEN2 e no GND do módulo,

## 3 - Configurações

Após a instalação física do módulo, é necessário configurá-lo para acessar a internet. Nos próximos passos, mostraremos como configurar o Axiom WiFi em um roteador WiFi.

#### **3.1 Conectar ao WiFi do módulo:**

Quando o módulo é ligado pela primeira vez ou resetado para as configurações de fábrica, ele cria uma rede WiFi chamada AXIOM e com a senha **AXIOM WIFI**. A parte frontal da carcaça do módulo possui um QR Code que permite a fácil conexão a essa rede.

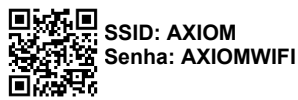

NOTA: O módulo opera apenas

#### **3.2 Acessar Configurações:**

Após conectar-se ao WiFi do módulo, o próximo passo é acessar a página de configuração. Para isso, é necessário abrir o navegador web do dispositivo conectado à rede WiFi do módulo e digitar o seguinte endereço na barra de endereço do navegador: "**http://192.168.4.1**". Alternativamente, você pode escanear o QR Code abaixo para ser direcionado automaticamente para a página de configuração.

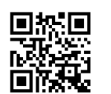

**P&D 2G** 

pass

Nota: A configuração e conexão com o módulo podem ser feitas tanto em um computador com conexão WiFi quanto em um smartphone.

#### **3.3 Configurar o módulo:**

SSID

 $Sinal: 72%$ 

**SENHA** 

**OPortão** ● Alarme ○ Cerca

**Modo de Leitura** 

 $\Box$  1 pulso arme, 2 pulsos desarme

**2** Borne de status

A página de configuração possui três campos que precisam ser preenchidos:

#### **Página de configuração:**

**SSID**: Nome da rede WiFi do roteador ao qual o módulo se conectará.

**Senha**: Senha de rede do roteador ao qual o módulo se conectará.

**Modo de operação**: Selecione o tipo de equipamento em que o Axiom WiFi está instalado.

**Modo de leitura:** O padrão é "Borne de status", para centrais que tem todos os bornes necessários às

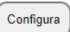

□ 2 pulsos arme, 1 pulso desarme | | iQaCOCS.

### 4 - Indicações dos LEDs

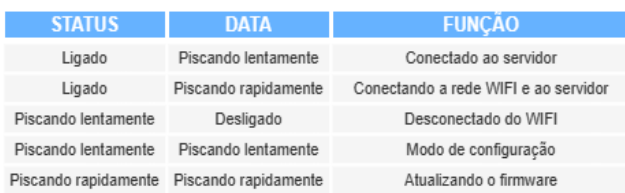

# 5 - Configuração APP Segplace

O App SegPlace permitirá o monitoramento em tempo real e o controle remoto de sua central de alarme, cerca elétrica, portão automático e portas, com registros de eventos no aplicativo e notificações push instantâneas.

Nota: É importante ressaltar que o servico de notificações push é fornecido por terceiros, como provedores de servicos móveis e plataformas de aplicativos. Embora envidemos esforcos para garantir a eficácia e a entrega oportuna das notificações push por meio da integração entre o Axiom WiFi e o aplicativo SegPlace, é necessário compreender que fatores externos, como a disponibilidade da rede, configurações individuais do dispositivo e possíveis congestionamentos de tráfego, podem influenciar a entrega das notificações. Embora nosso objetivo seja proporcionar um sistema de segurança robusto e eficiente, não podemos garantir a entrega ininterrupta e infalivel das notificações push devido à natureza dos sistemas de terceiros envolvidos.

Para utilizar o Axiom WiFi, é necessário baixar o aplicativo **Segplace** na App Store ou no Google Play, ou você pode escanear o QR Code abaixo para acesso direto:

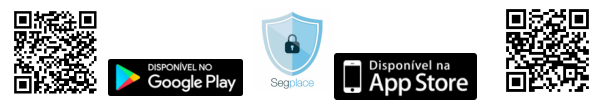

#### **5.1 Adicionando o módulo Axion WIFI no APP**

5.1.1 - Abra o aplicativo **SEGPLACE**, clique em **Cadastre-se,** faça o cadastro na plataforma utilizando um e-mail ou um número de telefone celular. Em seguida, faça o login para acessar a página de gerenciamento de sua conta.

5.1.2 - Para adicionar o módulo, inicialmente é necessário criar um ambiente onde o equipamento está instalado.

No aplicativo **SEGPLACE** clique no ícone de usuário  $\left($  . seguida clique em **GERENCIAR AMBIENTES** e neste momento você será direcionado para uma página WEB. Nesta página WEB clique em **GERENCIAR AMBIENTES** e em seguida clique em **NOVO AMBIENTE**. Nomeie o ambiente e clique em **Criar,** e em seguida clique em **Voltar**.

Agora selecione o Ambiente criado e clique em **EQUIPAMENTOS**.

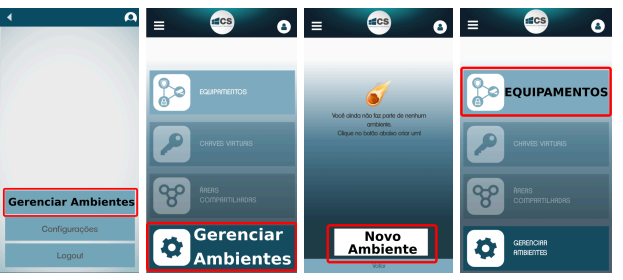

5.1.3 - Para adicionar o módulo no modo ALARME ou CERCA ELÉTRICA, **na tela de equipamentos,** clique no botão **+ Alarme**. Aqui você pode adicionar o seu módulo usando o QR Code ou número de MAC ou IMEI. Na placa do módulo há uma etiqueta contendo estas informações.

Na sequência, faça a leitura do QR Code e insira um nome para a central no campo **Nome** ou se optou por inserir manualmente o **MAC ou IMEI**, insira também o número que está junto à etiqueta do QR Code. Use a seta para direita para prosseguir com a configuração. Na próxima etapa, no campo **Marca** selecione **CS**, e no campo **Modelo** selecione **AXIOM WIFI**. Use a seta para a direita para continuar. Nas telas seguintes, pule estas etapas de nomear as zonas, partições e usuários, clicando na seta para a direita e deixando todos os campos em branco, até chegar na tela **Parabéns, seu alarme foi cadastrado com sucesso!**

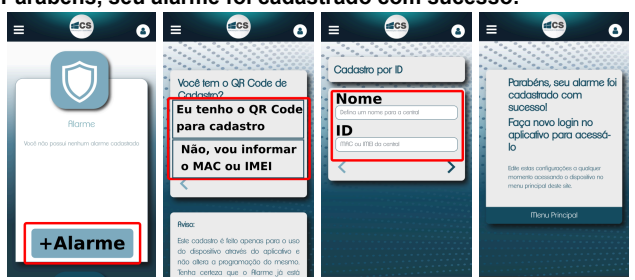

5.1.4 - Para adicionar o módulo no modo PORTÃO, **na tela de equipamentos**, clique no botão **+ Controle de Acesso**.

Aqui você pode adicionar o seu módulo usando o QR Code ou pela marca e modelo do controle de acesso.

Se optar pelo **QR Code**, faça a leitura do código que está na etiqueta do módulo.

Caso escolha **Eu sei a marca e modelo do Controle de Acesso**, no campo Marca selecione **CS** e no campo Modelo selecione **AXIOM WIFI**. No campo **ID**, insira o número que está junto à etiqueta do QR Code e use a seta da direita para a próxima tela. Na tela "**Configure suas portas**", marque a opção "**Habilitar Porta 1**" e nomeie a porta em que o módulo está instalado. Avance clicando na seta para direita e em seguida nomeie o módulo. Avance novamente e chegará na tela **Parabéns, seu controle de acesso foi cadastrado com sucesso!**

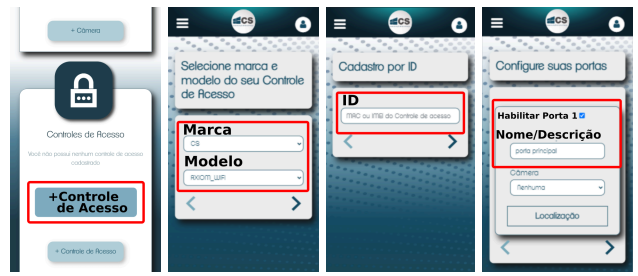

5.5 - Abra o app Segplace e faça o login com o usuário e senha que usou para criar a conta.

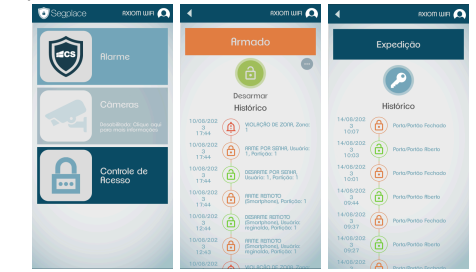

Para mais informações sobre a plataforma e o APP SEGPLACE acesse: **https://cs.ind.br/produto/segplace**

## 6 - Certificado de Garantia

1- Todas as partes, peças e componentes, são garantidos contra eventuais DEFEITOS DE FABRICAÇÃO que porventura venham a apresentar, pelo prazo de 1 (um) ano, contado a partir da data de emissão da nota fiscal do produto.

2- Constatado o defeito, deve-se imediatamente comunicar à empresa que efetuou a instalação ou serviço autorizado mais próximo. Somente estes estão autorizados a examinar e sanar o defeito durante o prazo de garantia. Caso contrário esta garantia

perde o efeito, pois o produto terá sido violado. 3- Em caso de atendimento domiciliar e/ou necessidade de retirada do produto, as despesas decorrentes de serviços, transporte, segurança de ida e volta do produto, ficam por conta e risco do consumidor.

4- A garantia ficará automaticamente cancelada se o produto for violado, receber maus tratos ou sofrer danos decorrentes de acidentes, quedas, agentes naturais (raios, inundações), variações de tensão elétrica, sobrecarga acima do especificado e instalação em desacordo com o manual.

A CS Comunicação e Segurança fornece este documento no estado em que se encontra, não oferecendo nenhuma garantia quanto à precisão das informações fornecidas e se exime de qualquer responsabilidade por danos e prejuízos resultantes do seu uso.

Informações e suporte técnico CS COMUNICAÇÃO E SEGURANCA www.cs.ind.br suporte@cs.ind.br Fone: +55 (48) 3381-9970

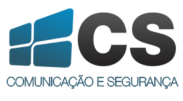

**02.017.001.074**